## Lockport Pediatrics Patient Portal Registration Guide

Step 1

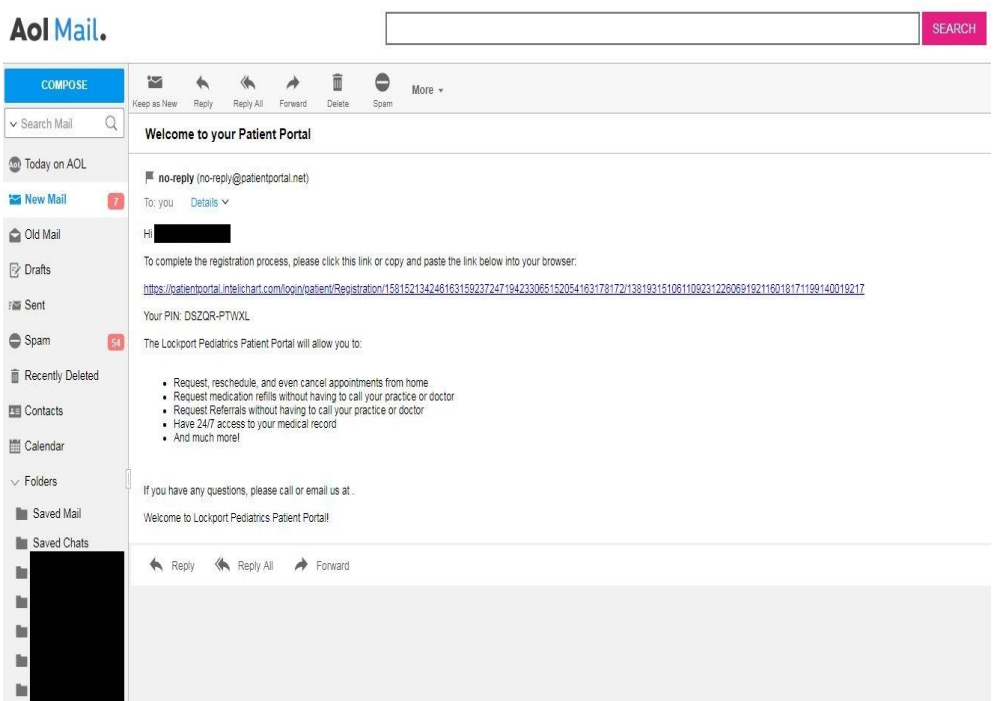

The first step is to find and open the welcome email. The above example is what the email looks like. It will contain a link to register you or your child for the portal and will provide a unique PIN that you will need to complete the registration process. If you have not received the email, please contact our office and we will be able to reissue you a new one.

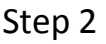

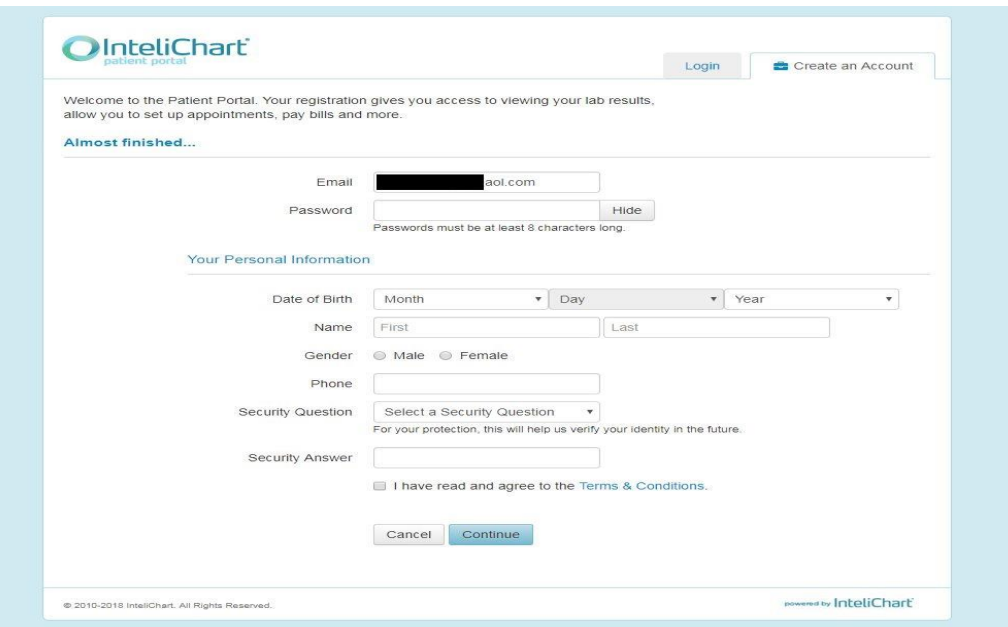

After following the link in the email you will put in *your* information, do not enter your child's information yet. This allows the parent to have electronic access to their child's information until the 18<sup>th</sup> birthday where access will they be restricted. Proceed by clicking "continue" at the bottom of the web page.

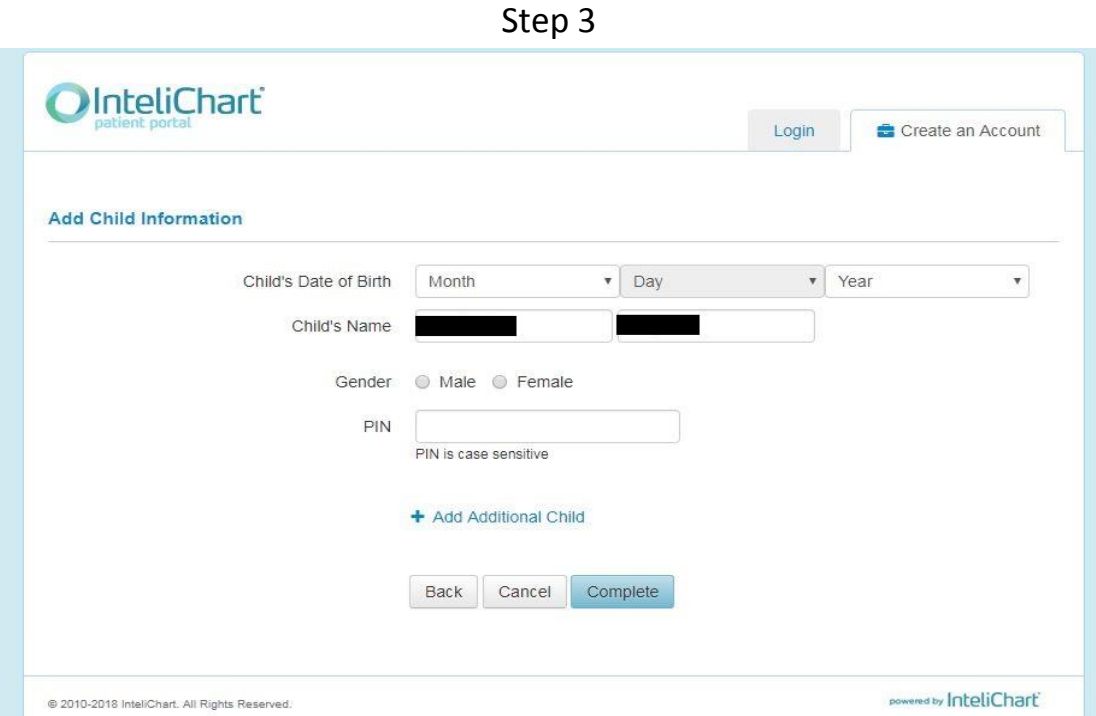

Now that you have added yourself, you can add your child's information; this is where you will enter the unique PIN that was provided in the welcome email. If you have no other children, you can click the complete button and proceed to step 5. If you have multiple children, you can click the blue plus next to " Add Additional Child" and proceed to Step 4.

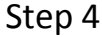

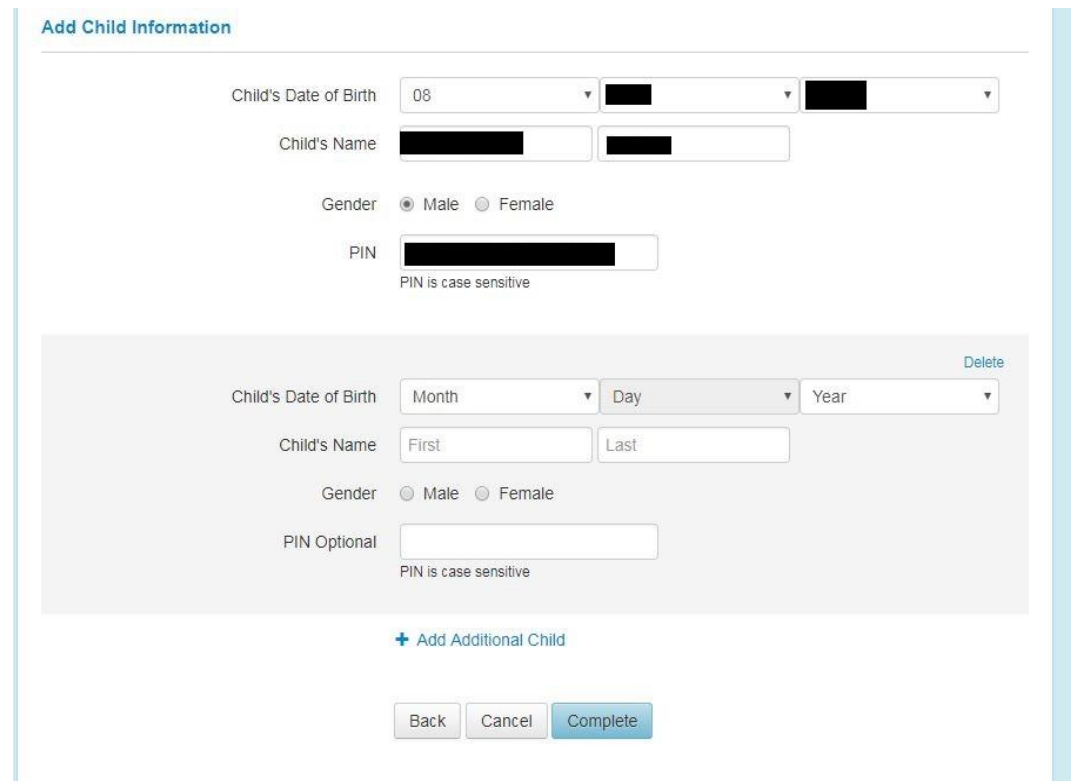

Fill in the information with and keep adding all of your children in the same manner. Once all your children have been added, click "complete" to proceed.

## Step 5

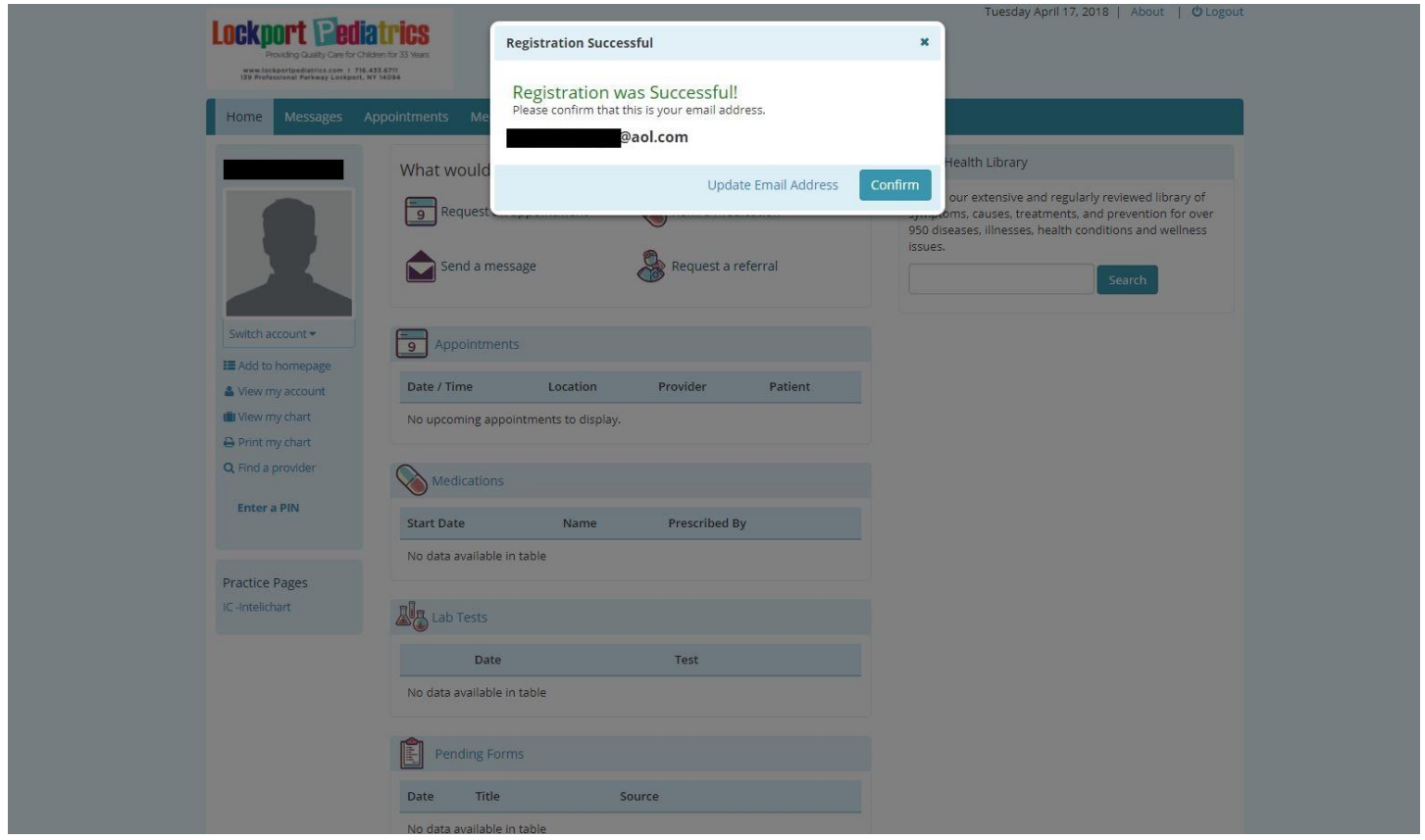

Congratulations. You have successfully completed registration. Please verify your email address and click "Update Email Address" if you need to make changes or "Confirm" to complete.

If at any point you need assistance please feel free to contact our office and we will assist you as much as we can. Read onto the next page for a couple helpful hints before you begin exploring the patient portal.

## Navigating

Feel free to play around an explore the patient portal, navigation guides will be coming in the near future but for now a couple helpful hints are:

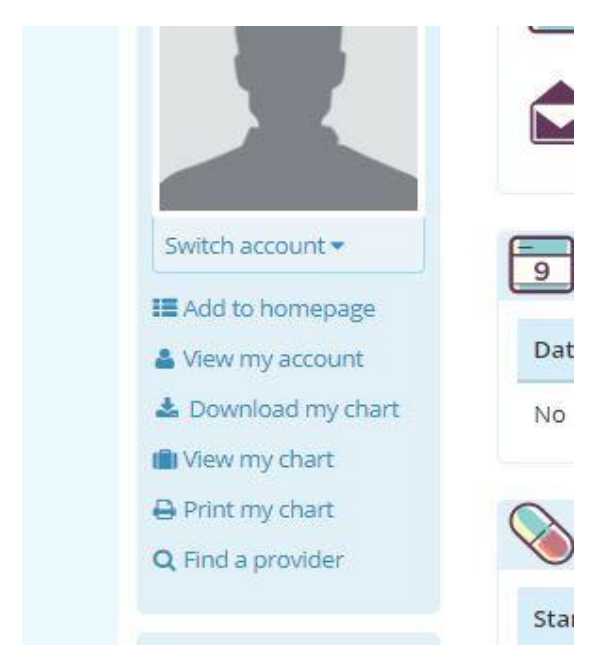

1) Switch Account:

This is an important feature because you are able to switch which patient 's chart is being viewed in the event that you have multiple children. Once again, based of a patients date of birth. A parent will lose access once the patient turns 18.

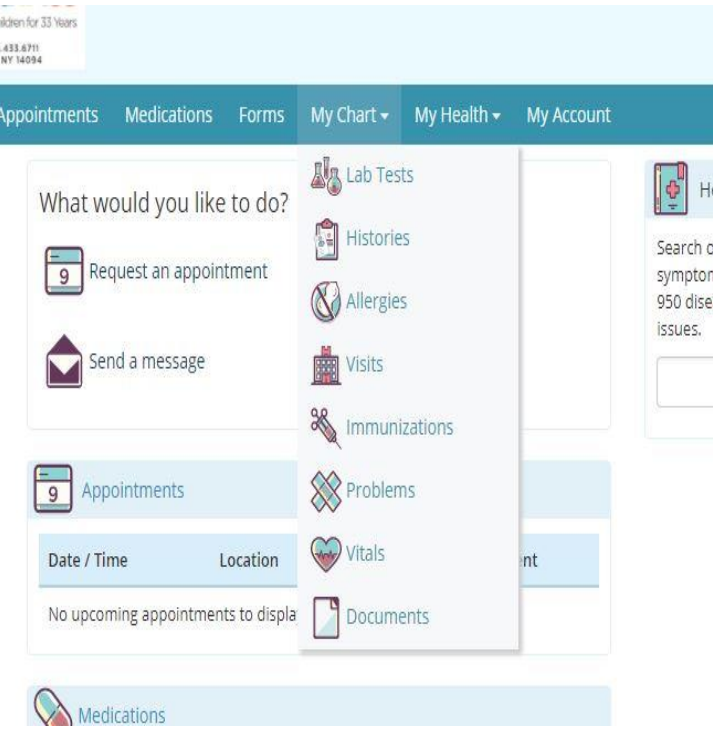

## 2). My chart tab:

By hovering over the my chart section you are able to view lab tests, histories, allergies, visits, immunizations, problems, past vitals and documents that can be made available.